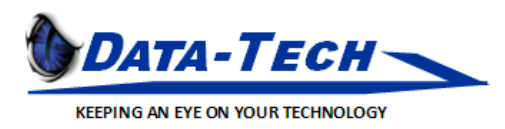

## RANGER Client Guide

Notes: Remote PC users will only be able to connect if the machine is powered on. Ranger will attempt to wake the machine if offline but to be safe please always leave your machine on if you want to connect remotely.

Step 1: Open Internet Browser and go t[o https://clientacronym-ranger.datatechcloud.com.](https://clientacronym-ranger.datatechcloud.com/) If you do not have the correct URL please contact [support@datatechitp.com.](mailto:support@datatechitp.com)

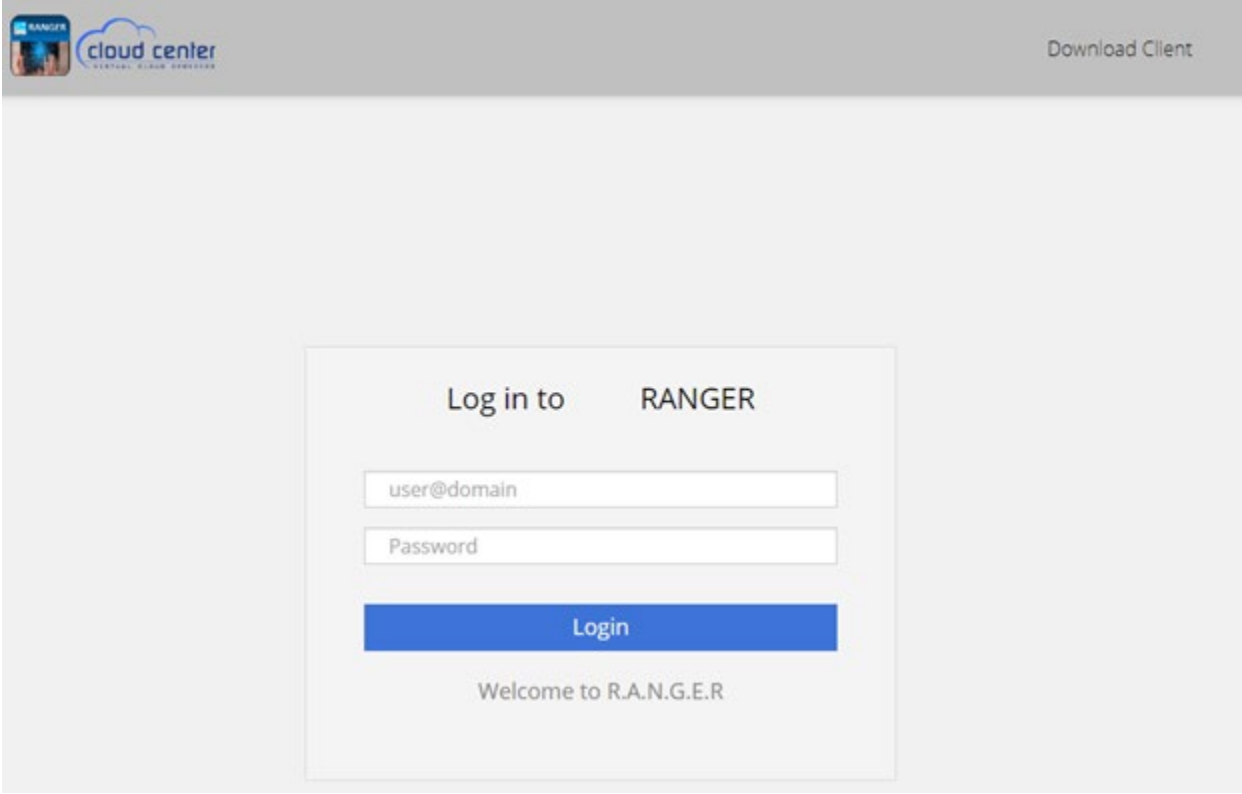

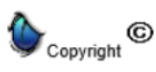

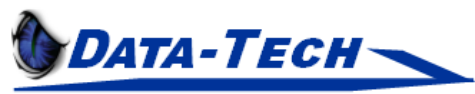

KEEPING AN EYE ON YOUR TECHNOLOGY

Step2: Download the client & install on your machine.

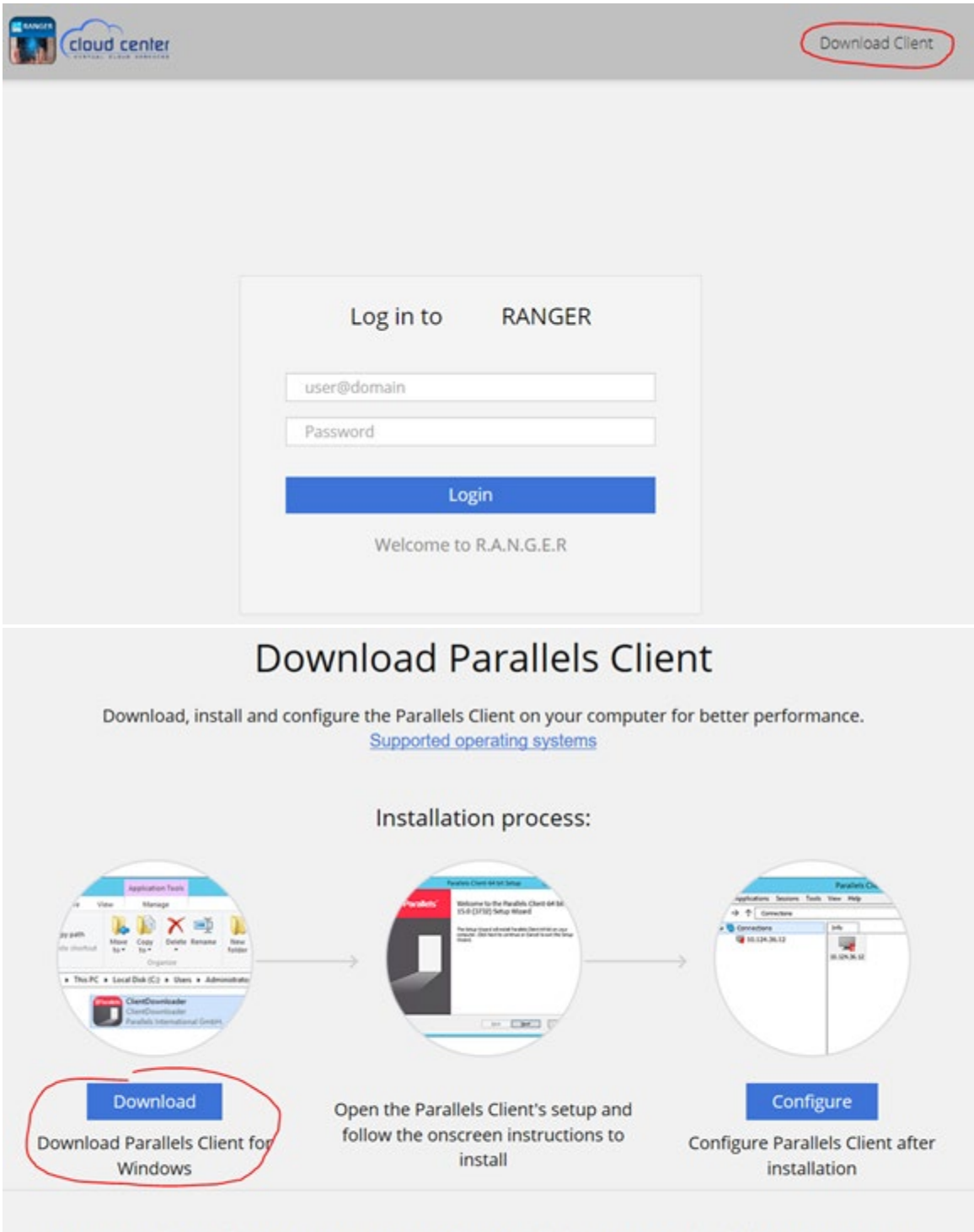

## To manually configure connection to the Parallels RAS, use the following settings:

Server:

datatechcloud.com

Port: 443

Connection Mode: Gateway SSL Mode

Support Portal | O365 Webmail | O365 Portal @ 2019 Parallels International GmbH. All rights reserved.

Corporate: 7904 Hopi Place, Tampa FL, 33634 Phone: 800-473-1537, Fax: 813-872-1800 sales@lietzdev.com - www.datatechitp.com

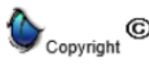

Scorpion Interactive is an exclusive service of Lietz Development, Inc. 1996. All Rights Reserved.

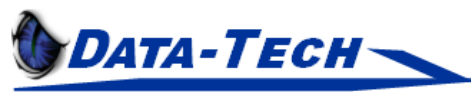

## KEEPING AN EYE ON YOUR TECHNOLOGY

Step 3: Run the client installation & follow the on-screen prompts.

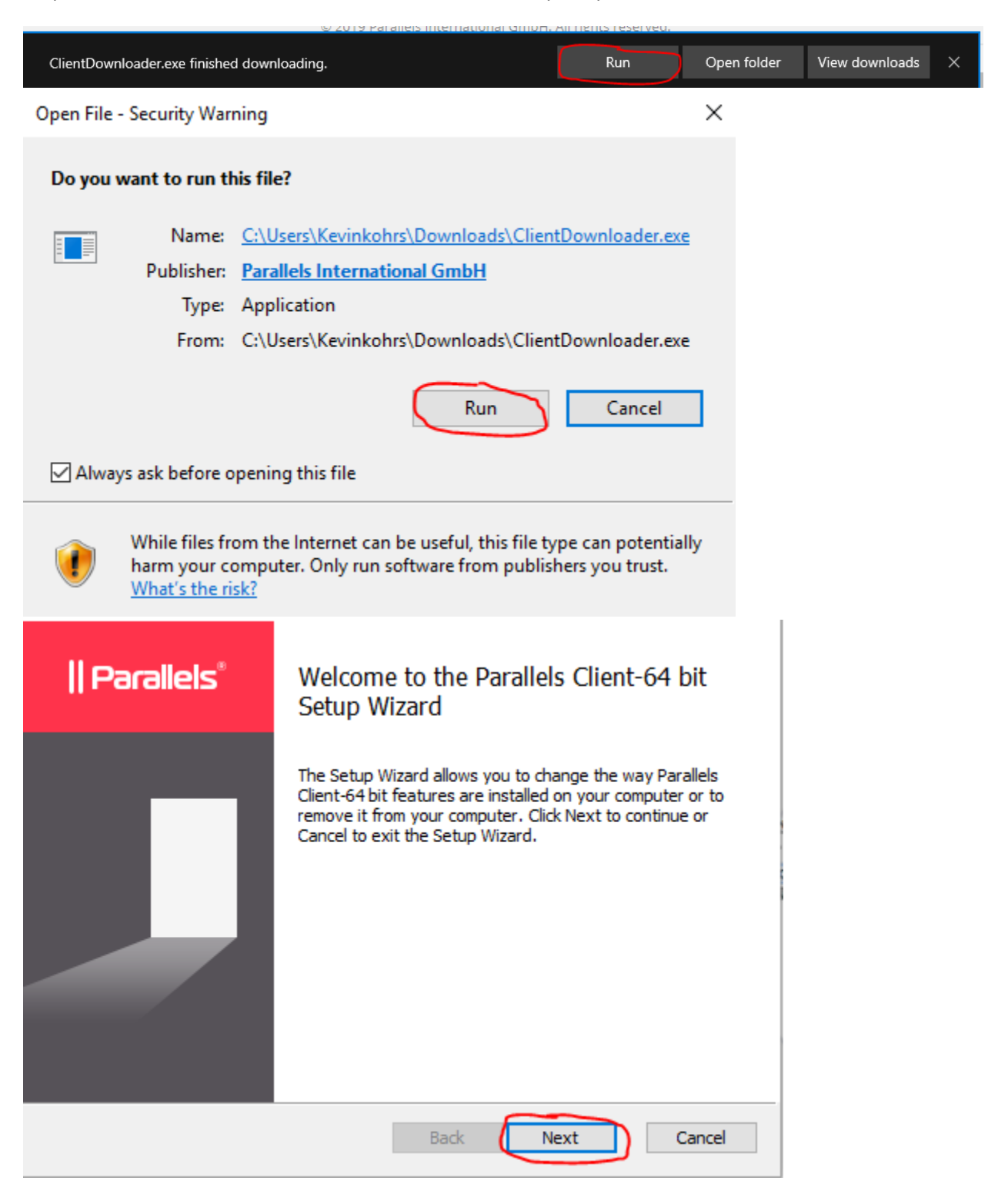

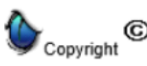

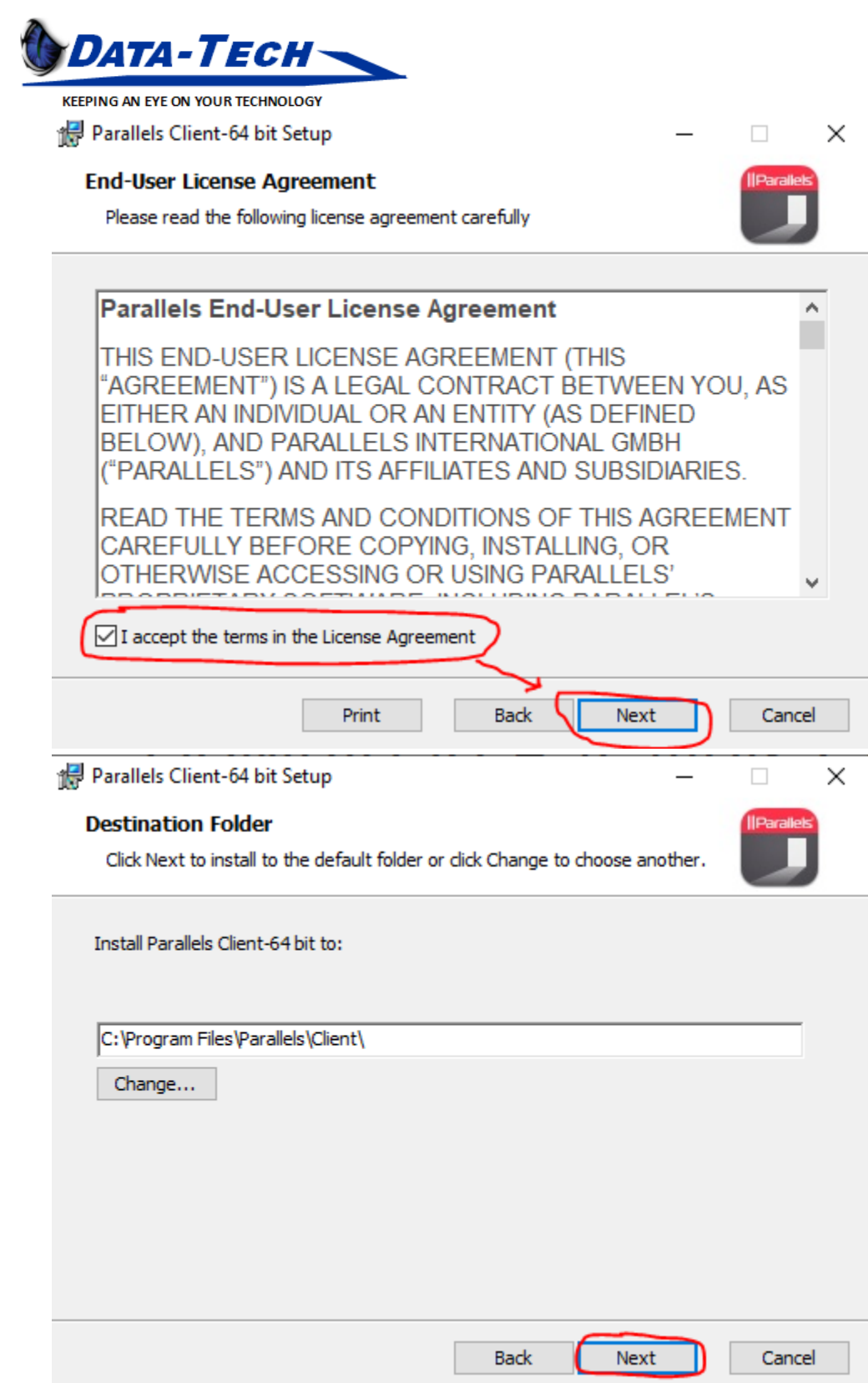

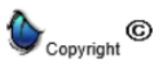

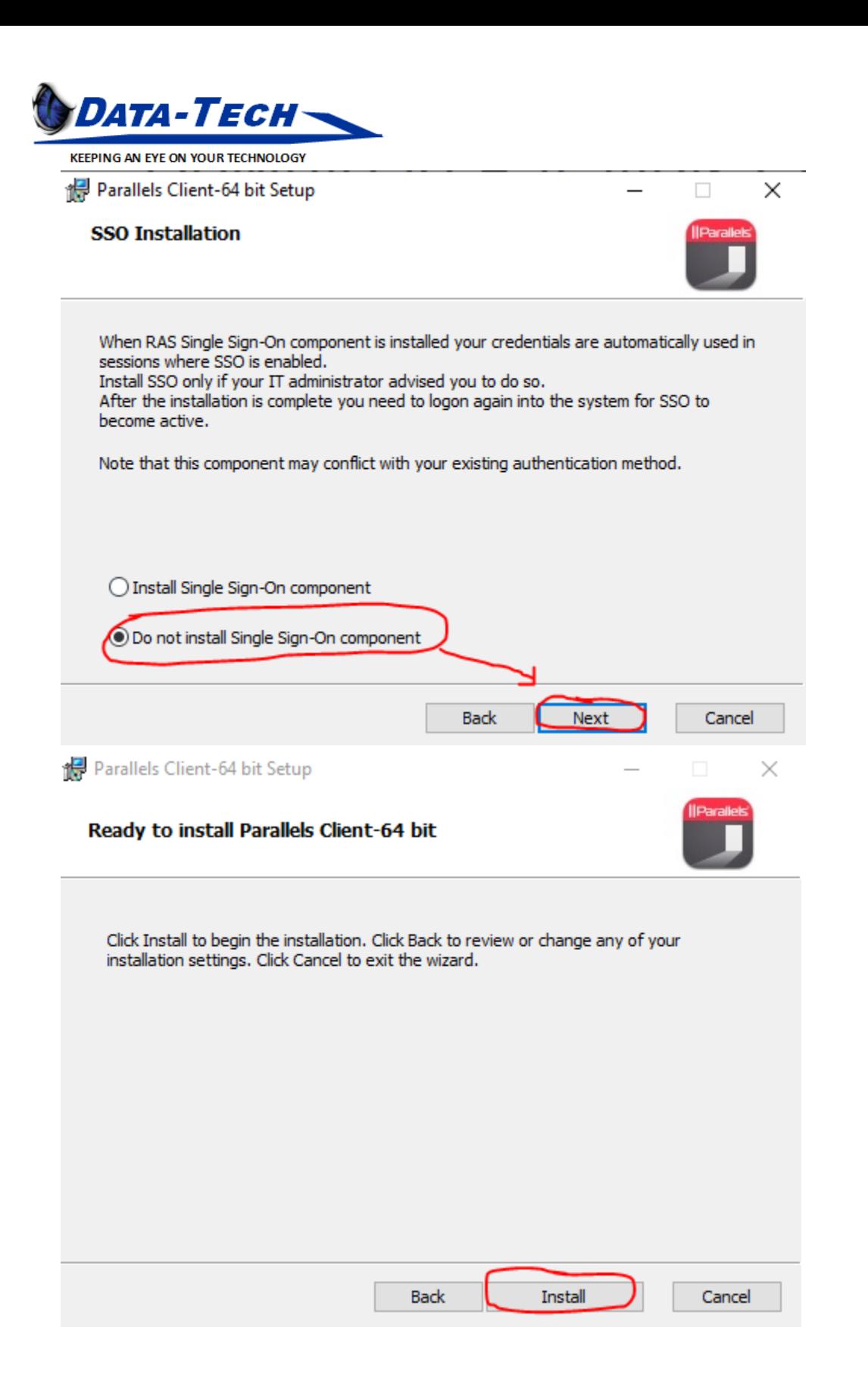

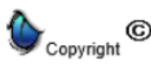

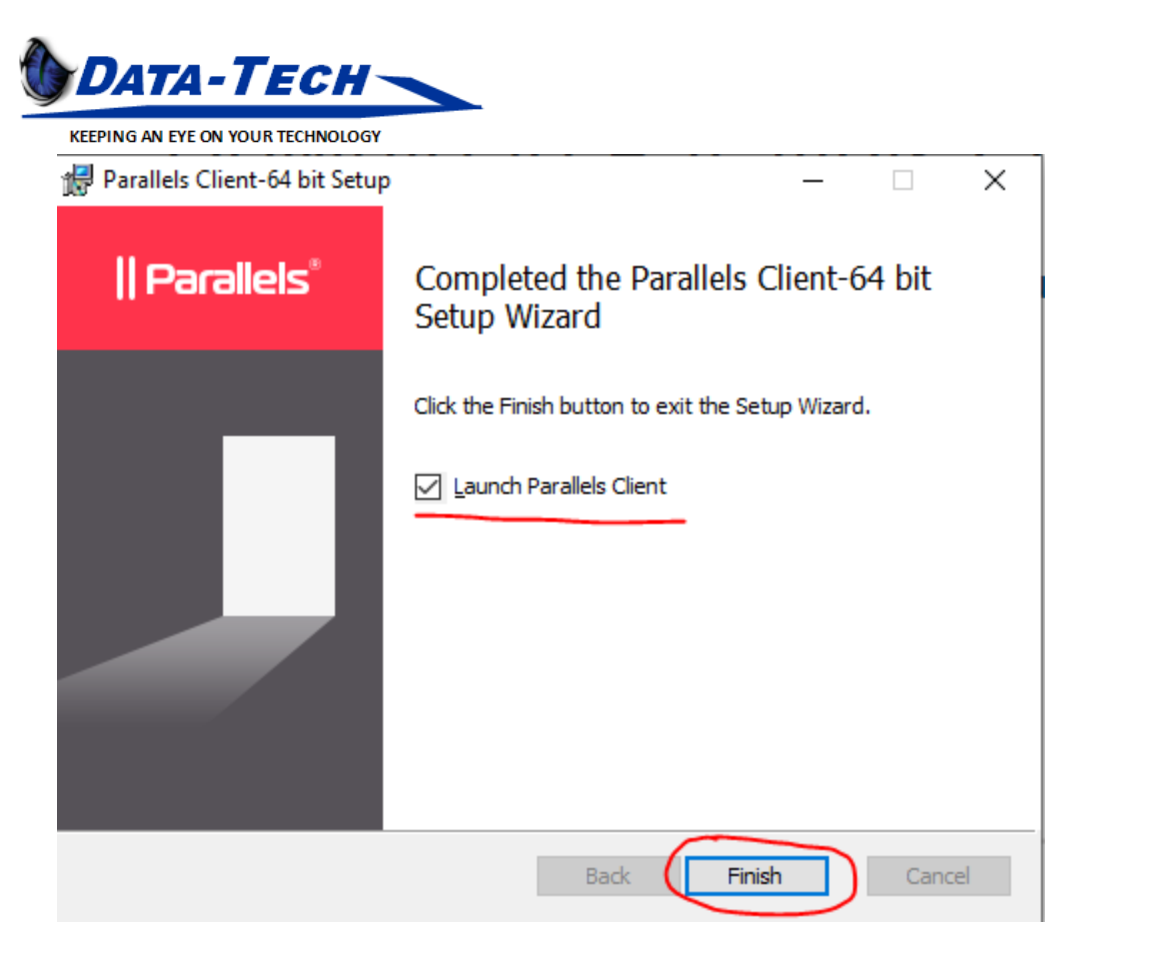

## Step 4: Configure the client connection.

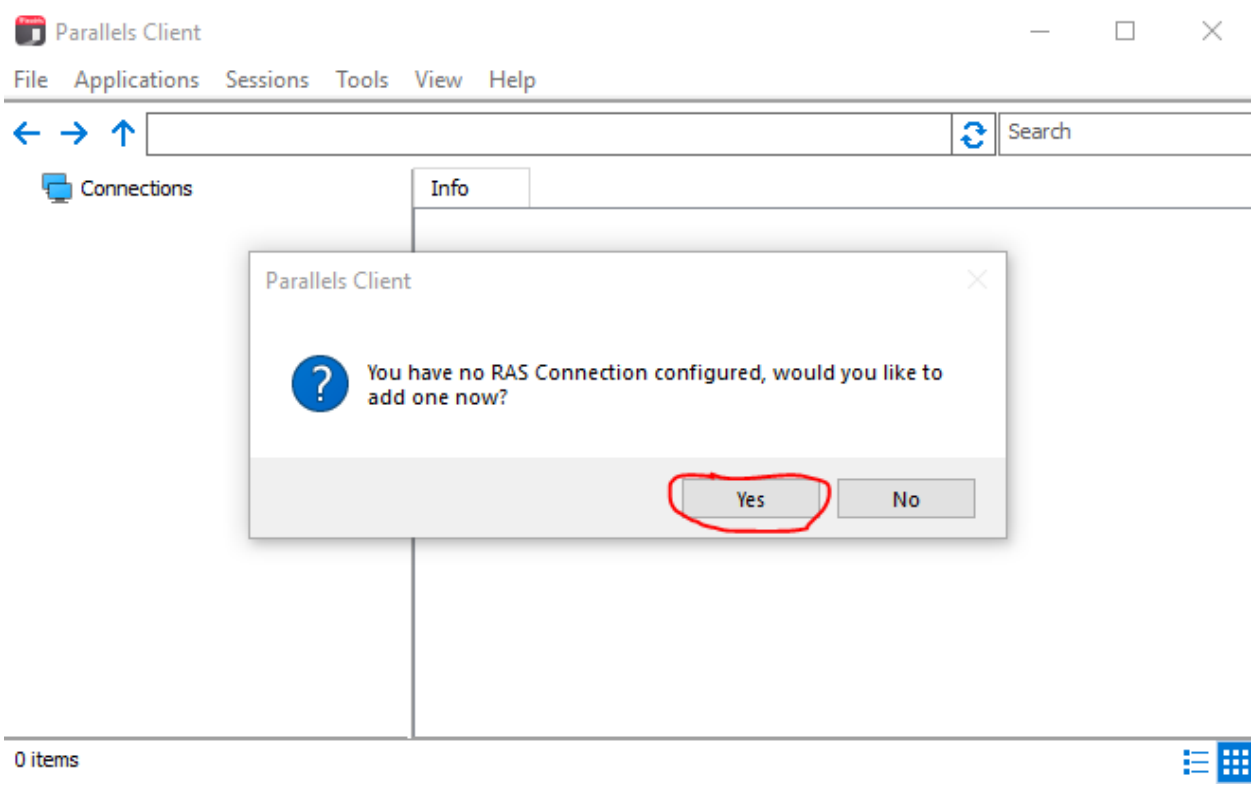

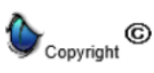

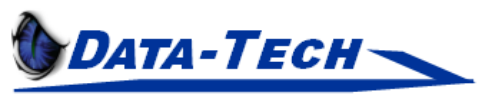

KEEPING AN EYE ON YOUR TECHNOLOGY

Enter the server address, this will be the same as the web portal address.

Server: **clientacronym-ranger.datatechcloud.com**

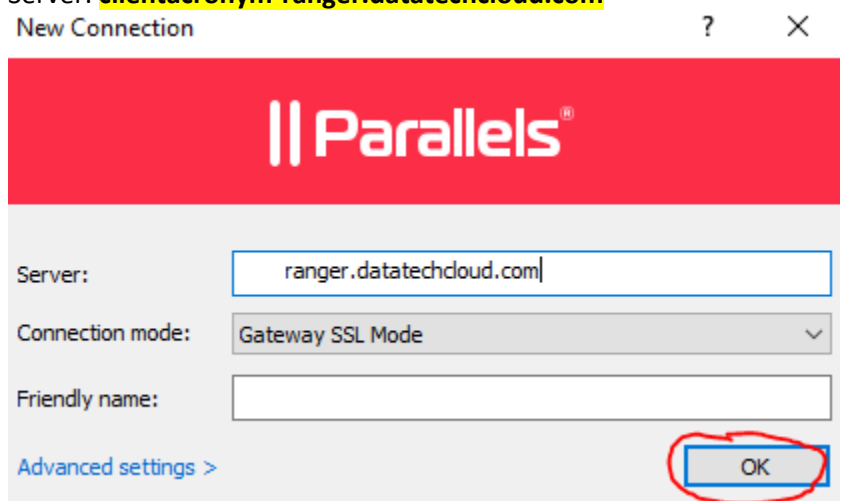

Once you click OK enter your user credentials (same as your workstation) & click connect.

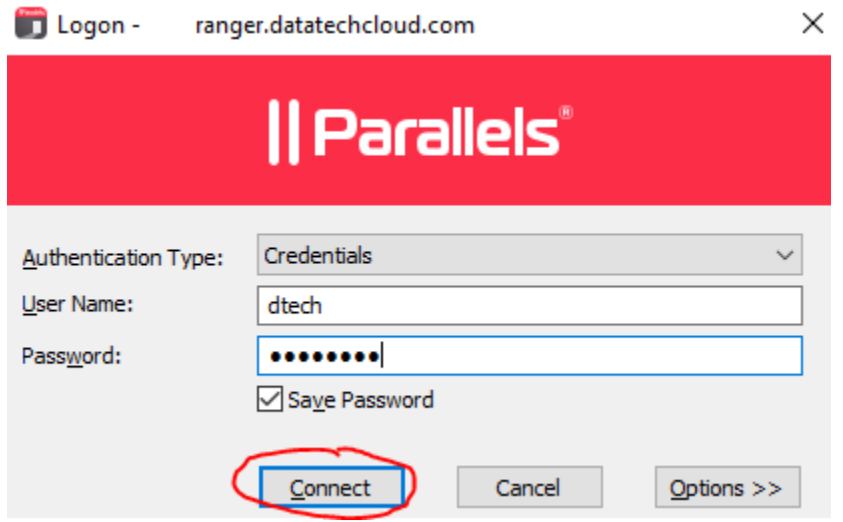

After connecting you will an icon for your office PC. These icons will also automatically be created on your desktop. Double clicking them will connect you to the respective desktops.

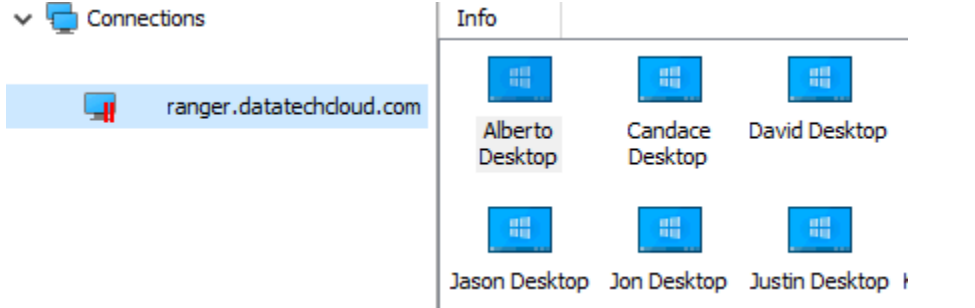

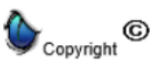